### **Esercitazione di Reti di Calcolatori**

#### Installazione Del Software

### <https://www.netacad.com/courses/packet-tracer>

Sign in > Resources > Download Packet Tracer

Windows Desktop Version 7.2 English 64 Bit Download 32 Bit Download

Linux Desktop Version 7.2 English 64 Bit Download

Mobile

iOS Version 3.0 English

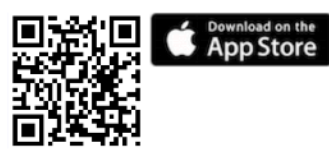

Android Version 3.0 English

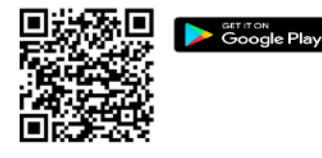

### Packet Tracer Interface

Ecco l'interfaccia principale di packet tracer.

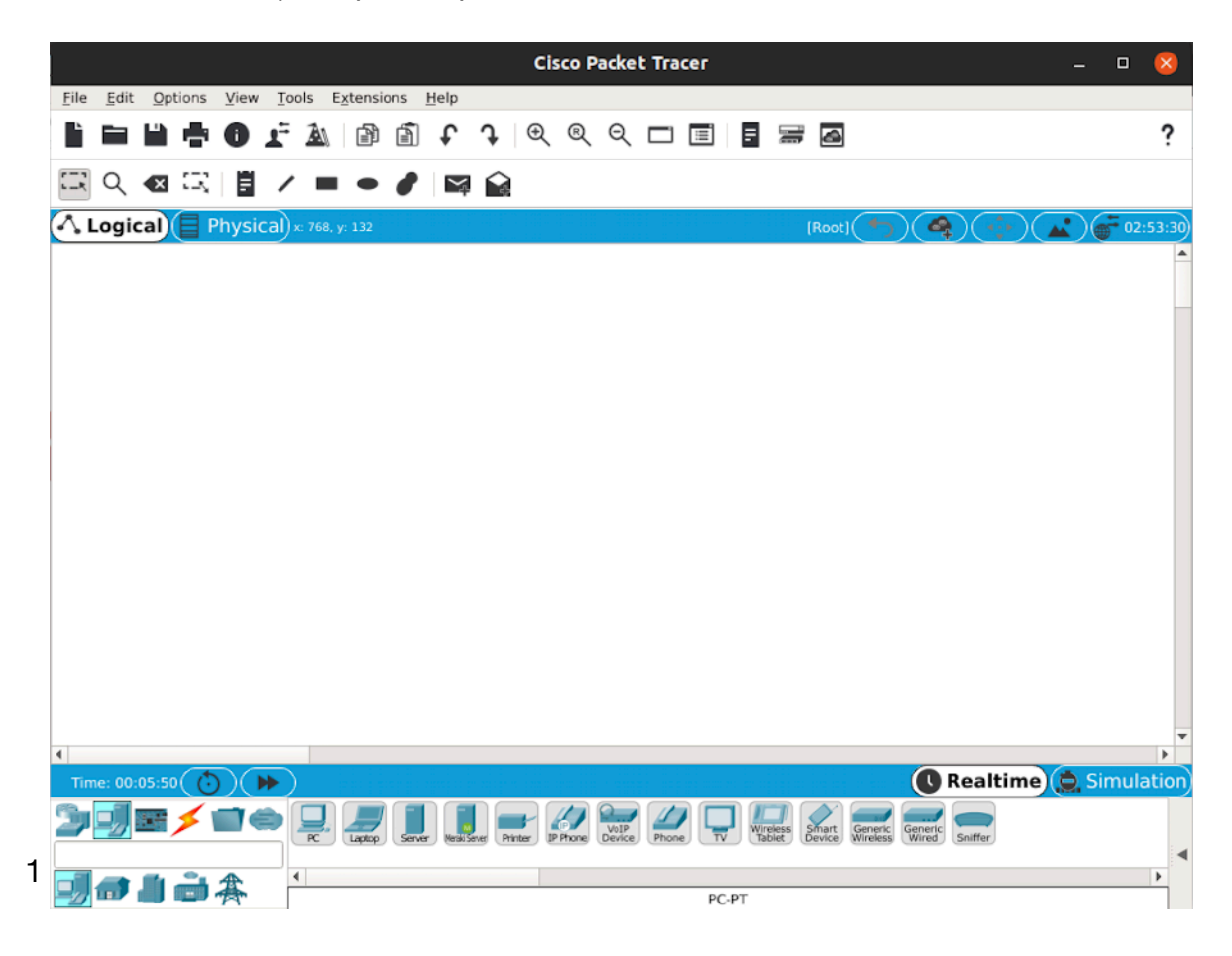

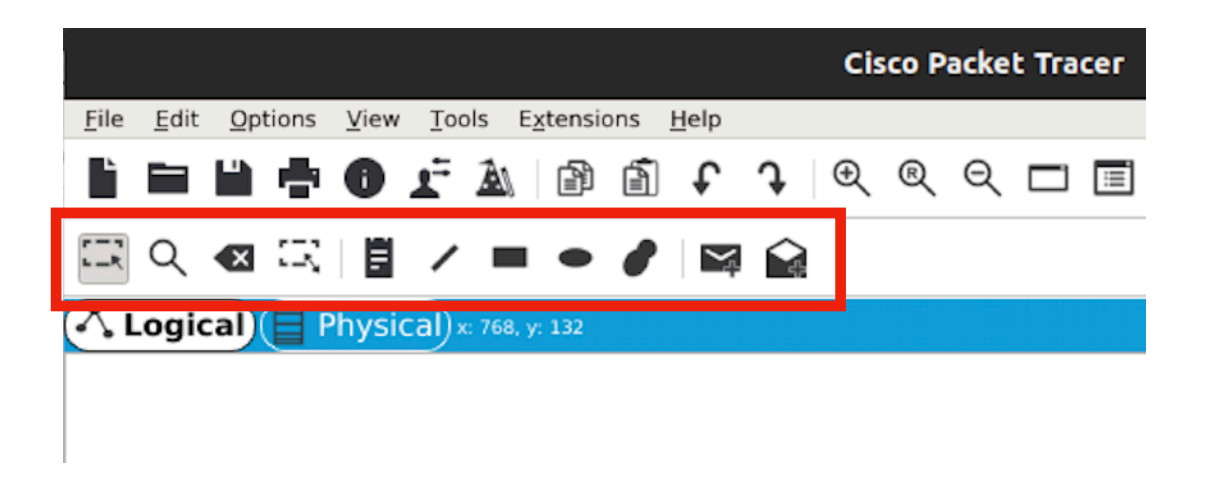

In alto a sinistra sono posizionati tutti i tool utili per selezionare/cancellare elementi della rete, inserire note o forme, simulare l'invio di un pacchetto.

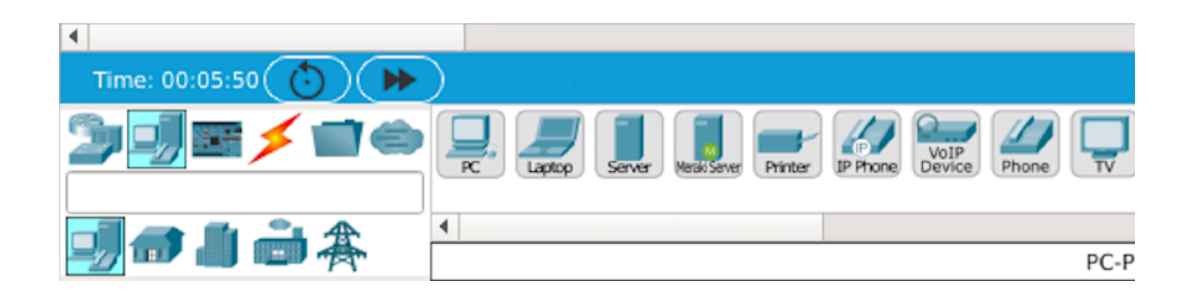

In basso a sinistra, si trovano gli elementi disponibili tra Router Switch, PC, cavi etc.

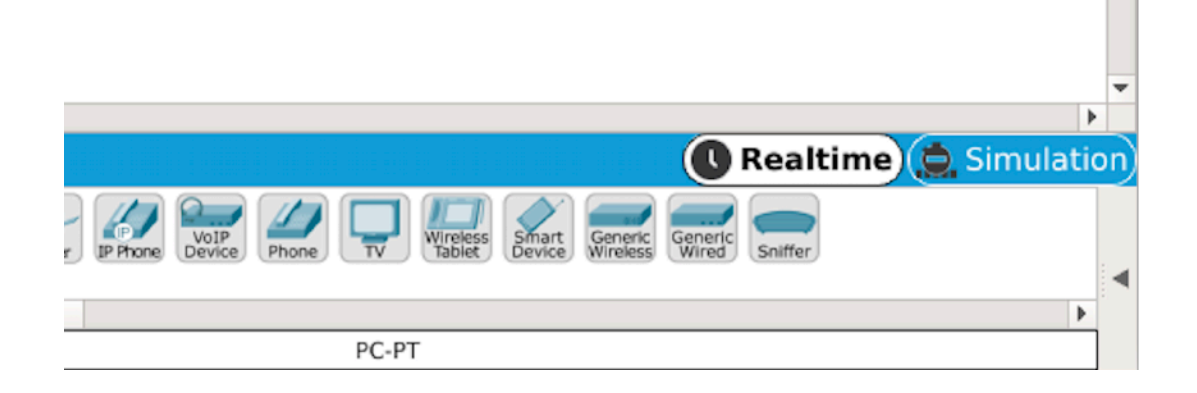

Importante notare la presenza del tab *Realtime* selezionato accanto al tab *Simulation*.

Connettere due PC tramite un Router ed effettuare un ping.

1) Selezionare dalle palette degli elementi due PC e un Router.

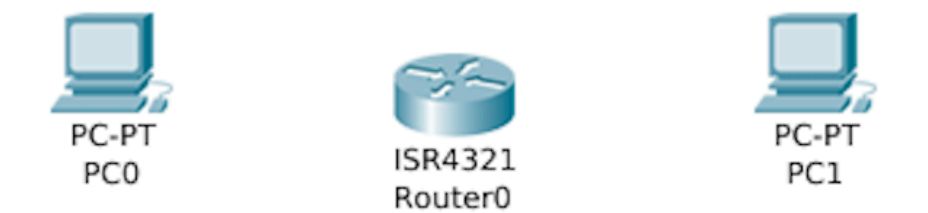

2) Connettere gli elementi con il cavo corretto/usare la connessione automatica sulle interfacce fast ethernet.

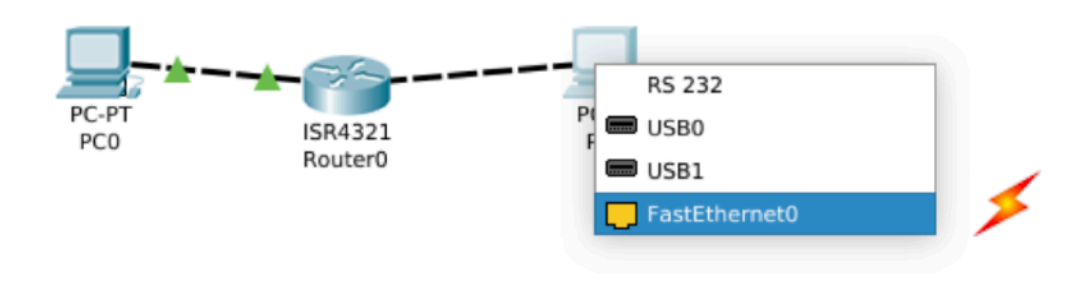

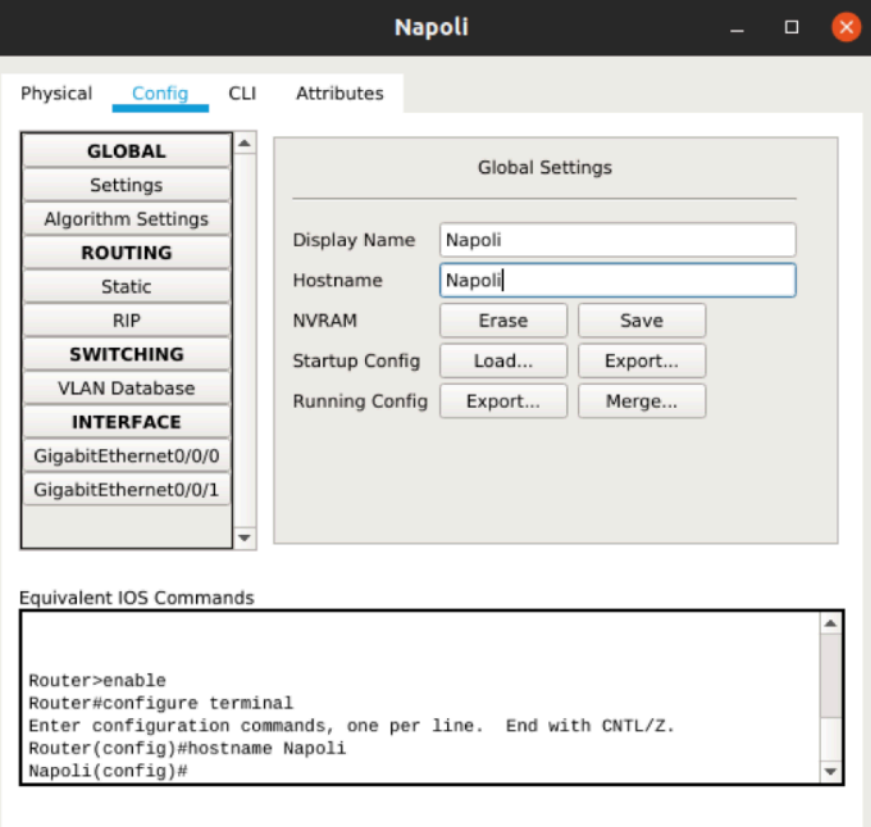

 $\Box$  Top

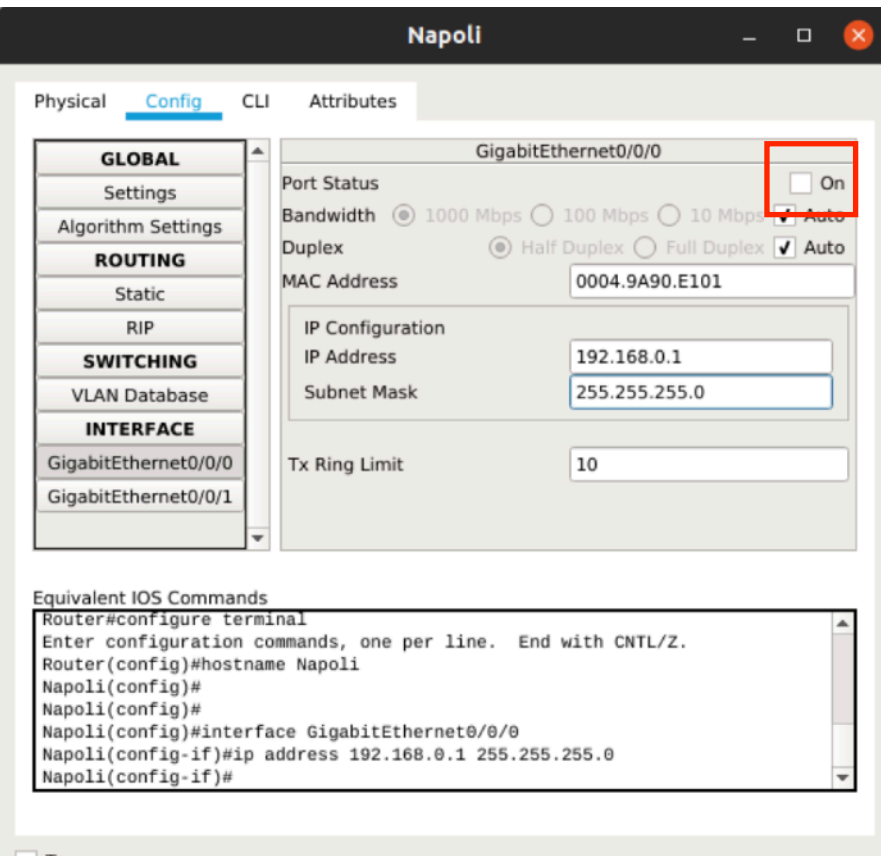

- 3) Configurazione del Router:
	- 1) Apro il pannello del Router (doppio click sul Router) e accedo al tab *config*, controllo che sia acceso.
	- 2) Nel tab *config* cambio il nome del Router.
	- 3) Qui si possono inserire i comandi per configurare il Router, gli stessi si possono inserire sia da console che da interfaccia grafica. Alcuni comandi tipici sono *enable, hostname e no shutdown*
	- 4) Configuro le interfacce del Router da CLI o da interfaccia grafica

 Da CLI ho per l' interfaccia fastEthernet 0/0 :

 *Interface* fastEthernet 0/0

 *IP Address* 192.168.0.1

 *Subnet Mask* 255.255.255.0

 *no shutdown*

 Per fastEthernet 0/1 nel pannello config e seleziono fastEthernet 0/1:

 Inseriamo come IP address:

 *IP Address* 10.0.0.1

 *Subnet Mask* 255.0.0.0

 *no shutdown*

Per controllare apro la console e digito *ip interface brief* 

3) Configurazione dei computer:

A. Passiamo al PC0 con doppio click il *Desktop* configuro

 *IP Address* 192.168.0.2

 *Subnet Mask* 255.255.255.0

 *Default Gateway* 192.168.0.2

B. Passiamo al PC1 con doppio click il *Desktop* configuro

 *IP Address* 10.0.0.2

 *Subnet Mask* 255.0.0.0

 *Default Gateway* 10.0.0.1

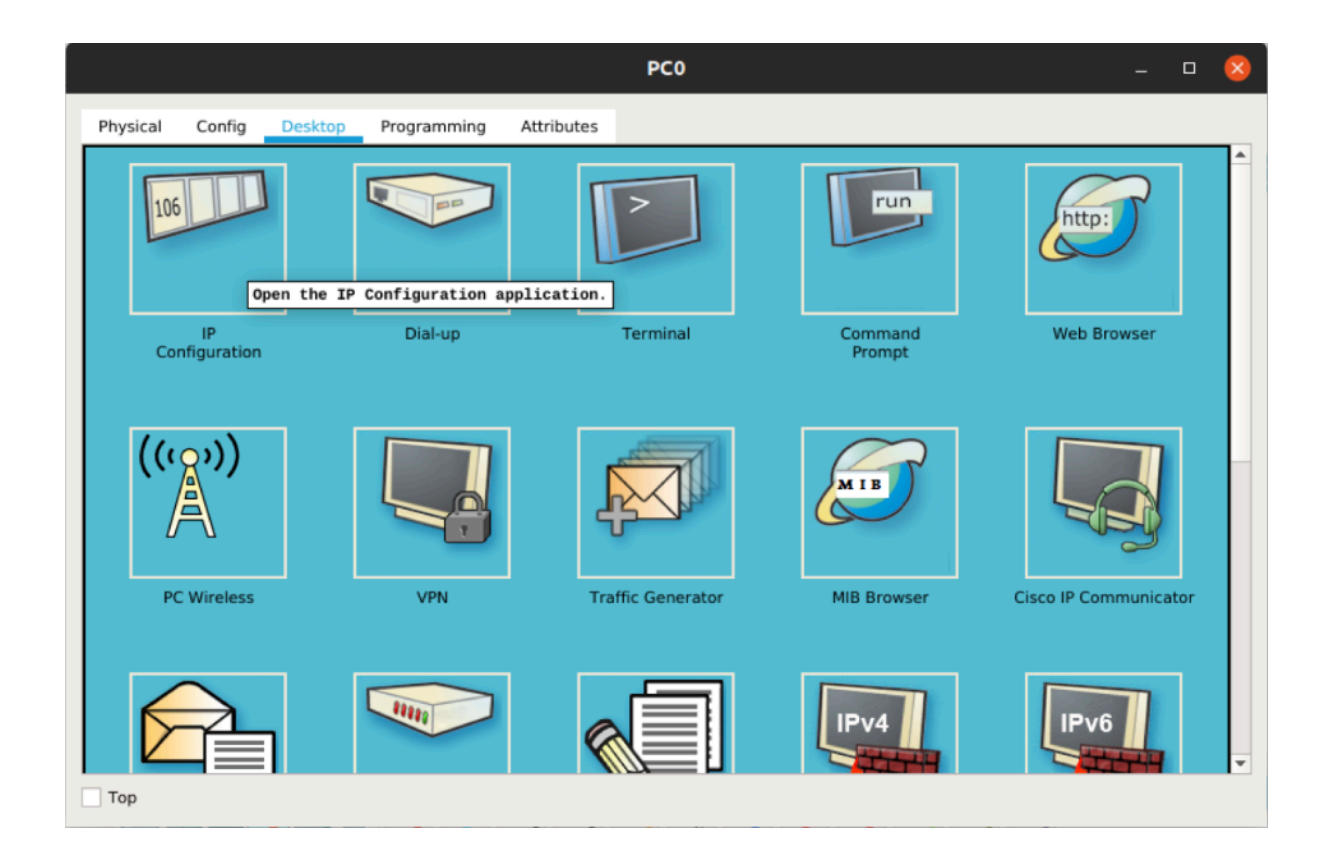

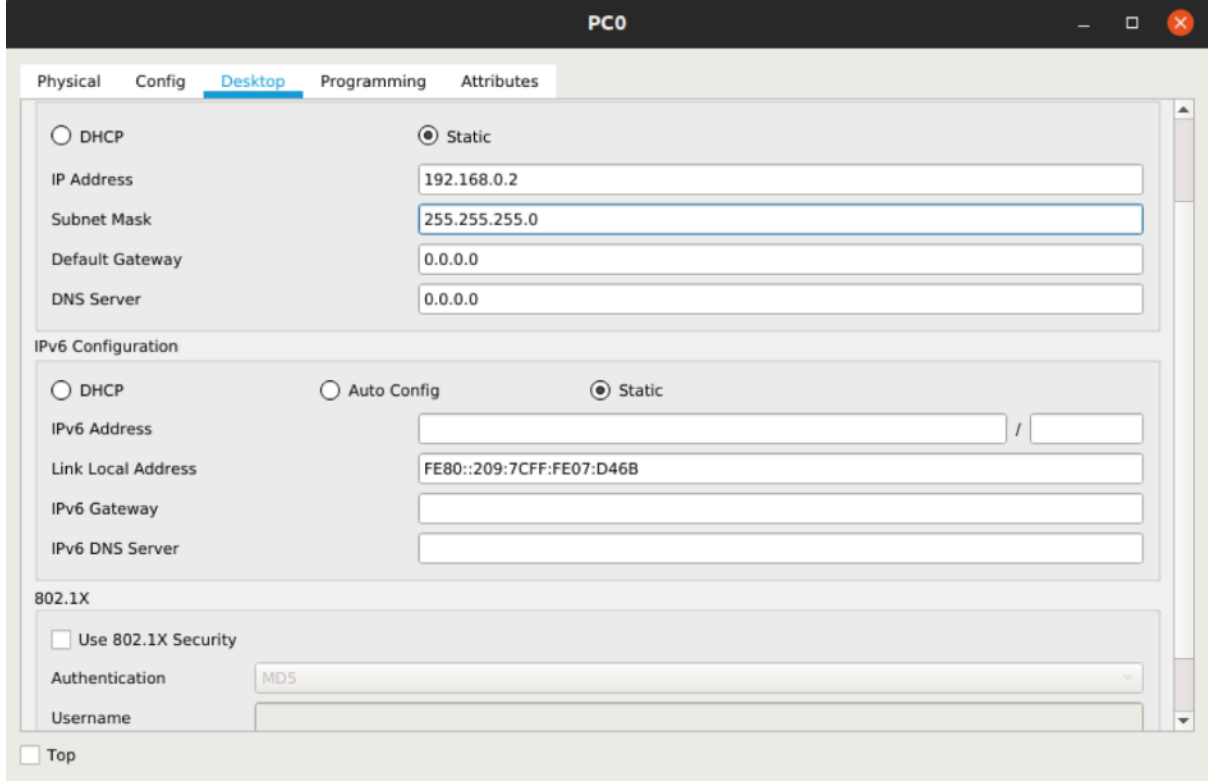

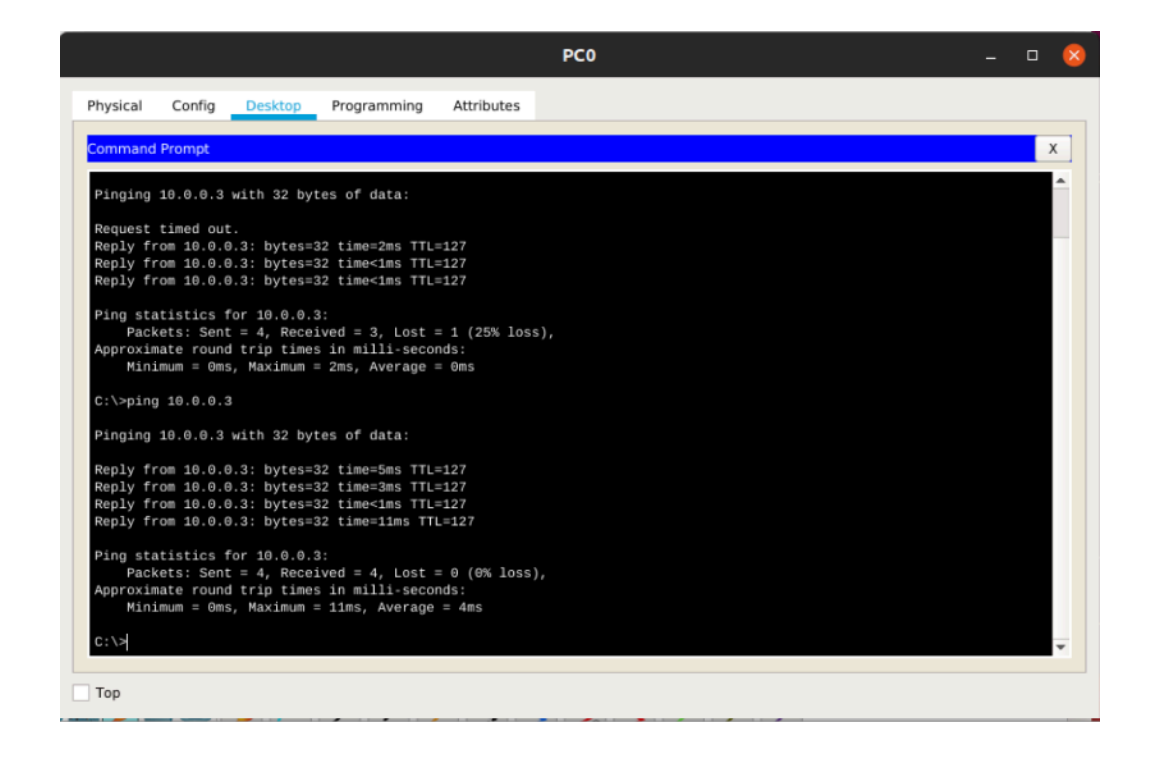

Apriamo PC0 > *Desktop* > *Command Prompt* 

Ping 192.168.0.2

Connettere PC appartenenti a subnet diverse utilizzando uno Switch e un Router ed effettuare un ping di prova

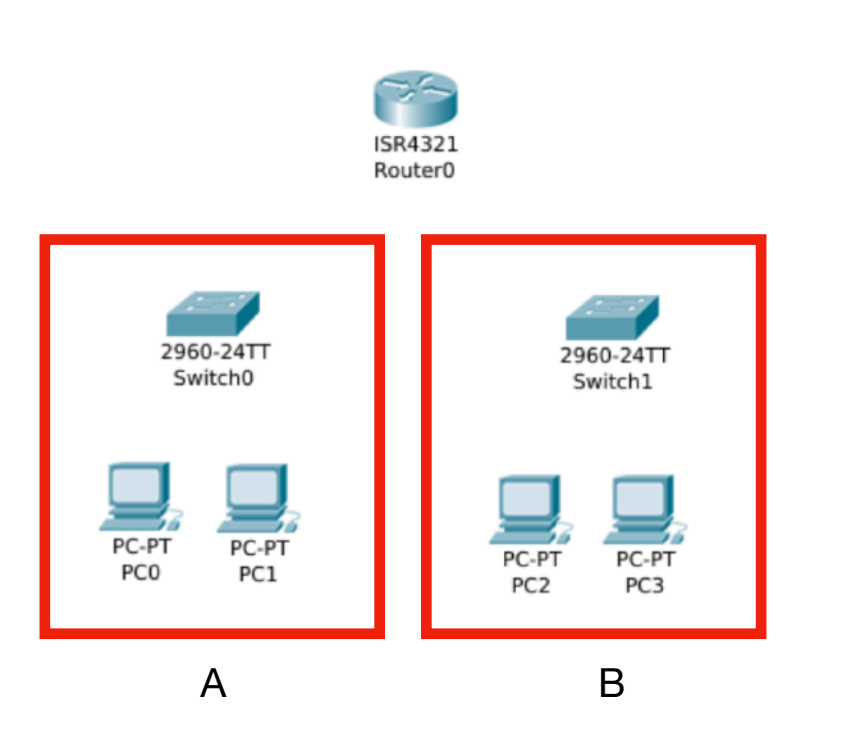

La sottorete A è caratterizzata da:

A) PC0: 

 *Indirizzi IP* 192.168.0.2

 *Subnet Mask* 255.255.255.0

B) PC1 :

 *Indirizzi IP* 192.168.0.3

 *Subnet Mask* 255.255.255.0

La sottorete B è caratterizzata da:

A) PC2:

 *Indirizzi IP* 10.0.0.2

 *Subnet Mask* 255.0.0.0

A) PC3:

 *Indirizzi IP* 10.0.0.3

 *Subnet Mask* 255.0.0.0

E' necessario collegare i dispositivi innanzitutto e procedere al set-up dei personal computer con relativi indirizzi IP e subnet mask come visto in precedenza.

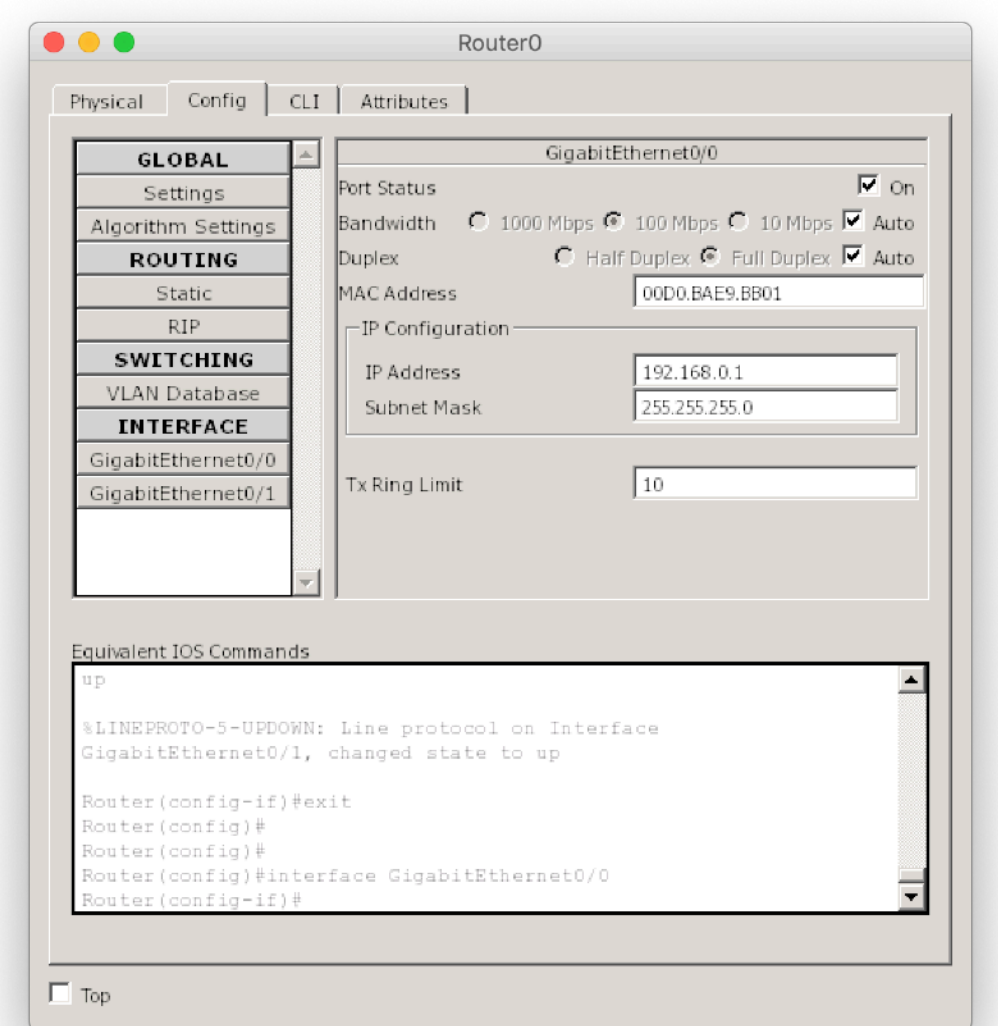

Successivamente si passa alla configurazione del Router0 e si impostano le relative interfacce.

Set up topologia client server e ping di prova

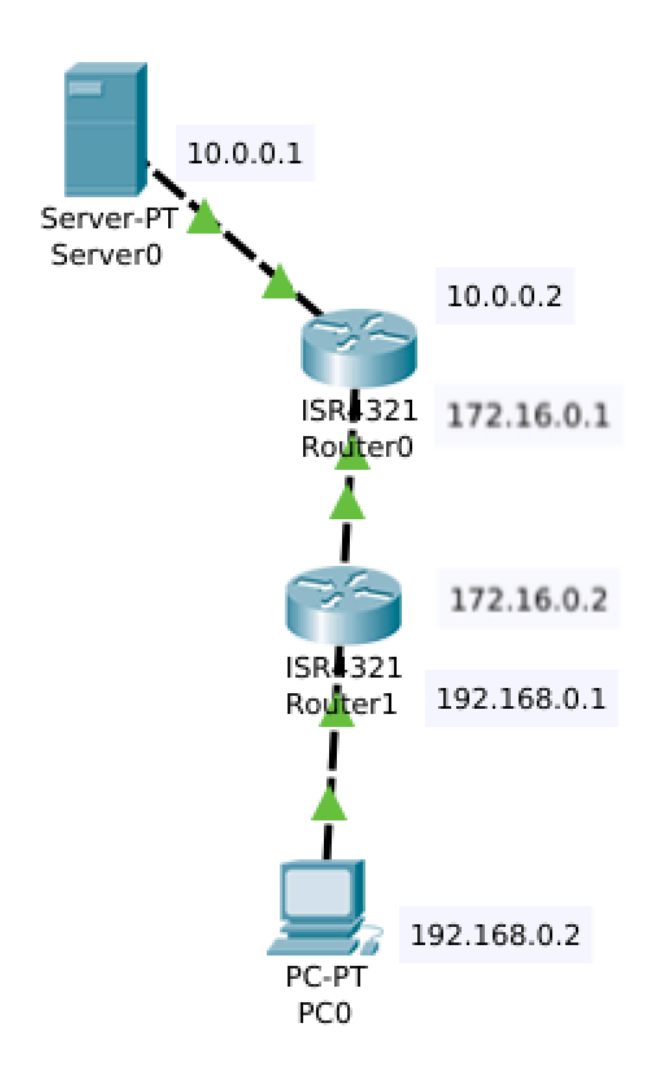

Si configurano i Router come in figura, con rispettivi gateway e maschere di rete.

Successivamente è richiesta la configurazione delle tabelle di routing del Router0 e del Router1. Accedendo alle console dei rispettivi si accede al tab Static Routing dove si possono configurare le rotte.

Il PC0 può ora provare ad effettuare un ping verso la macchina10.0.01 con successo.

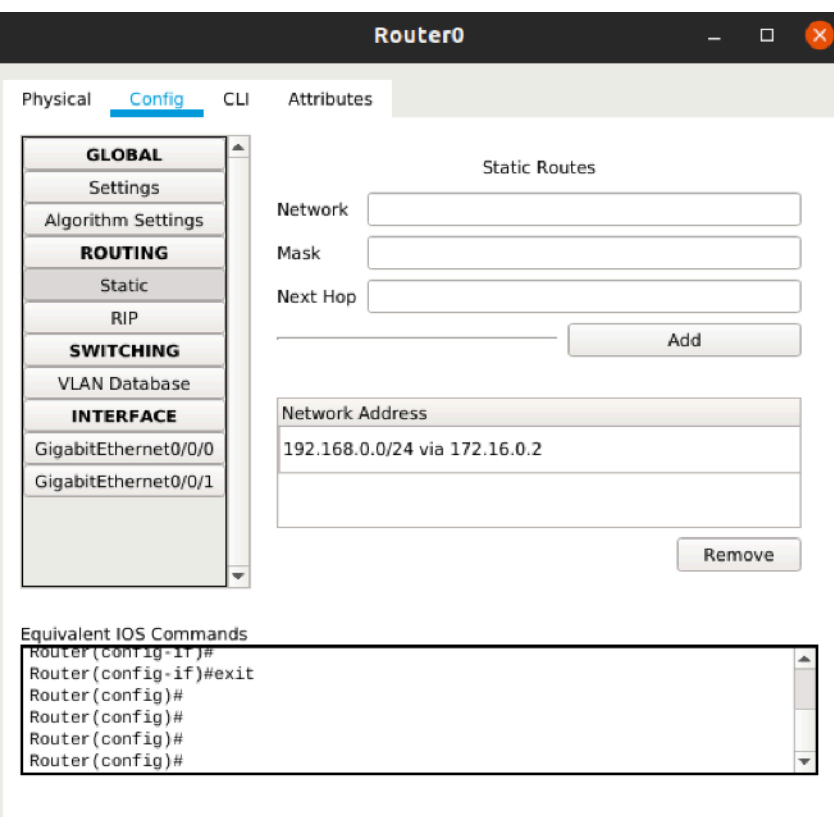

 $\overline{\phantom{a}}$  Top

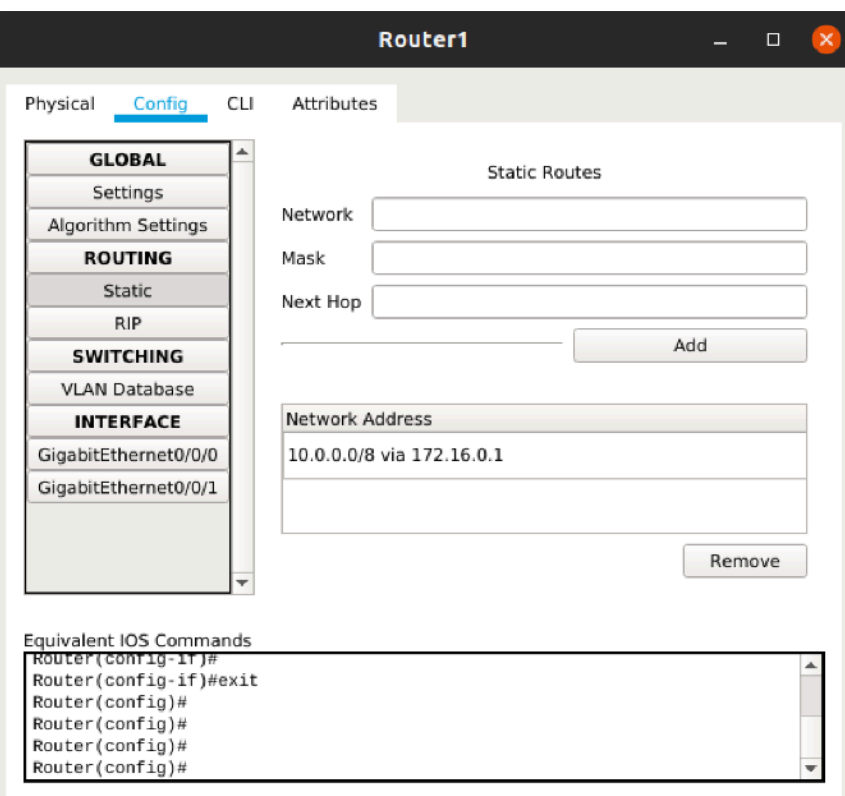

 $\Box$  Top

#### Topologia Estesa con Routing Statico

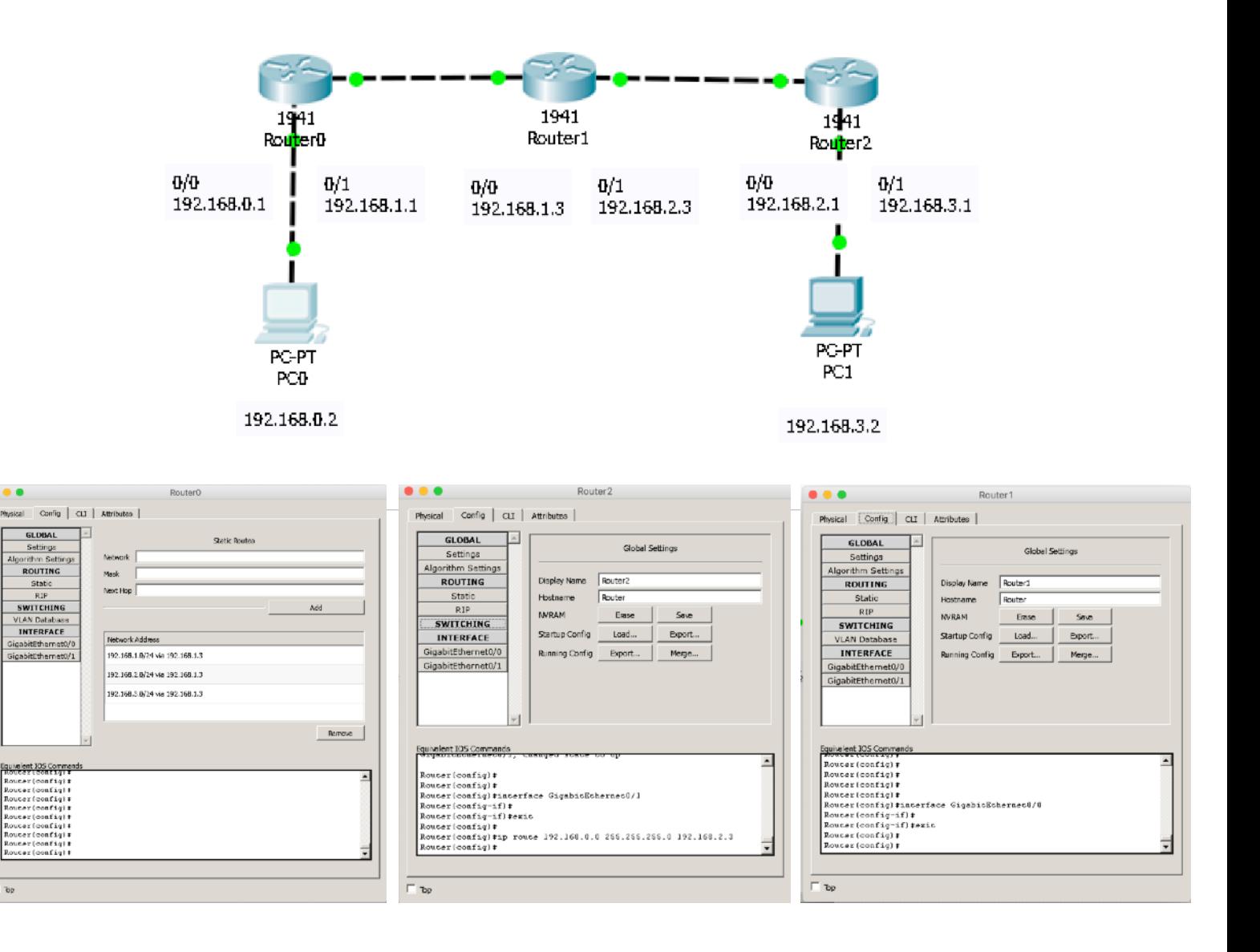

٠.

 $\overline{b}$ 

Add

Remove

### Problem Statement 5

### Topologia Estesa con Routing RIP

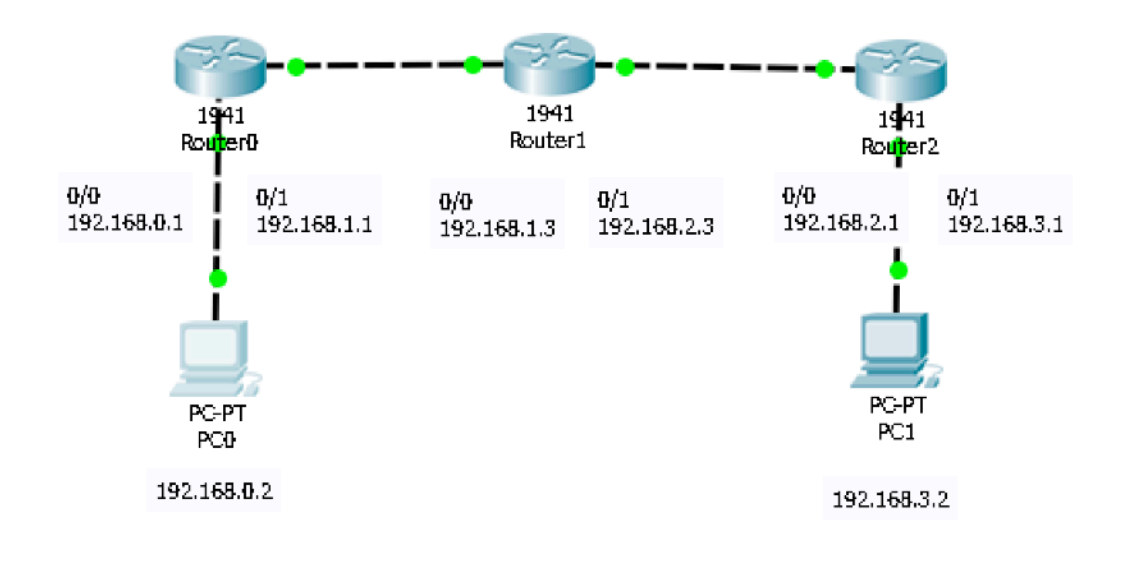

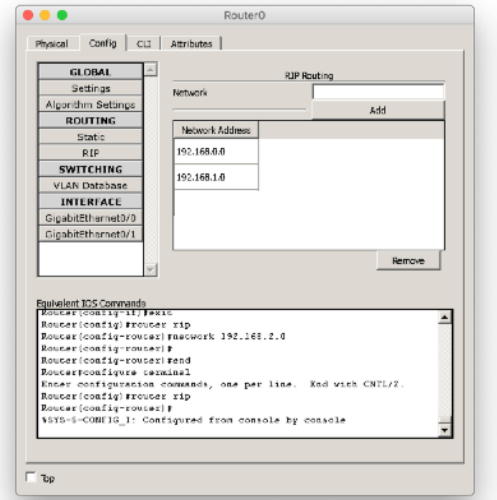

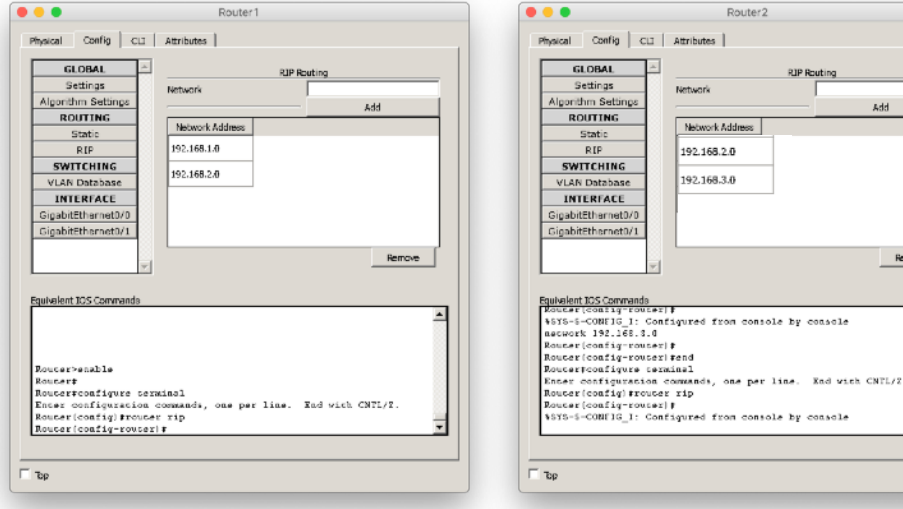

#### From Routing Table to Network

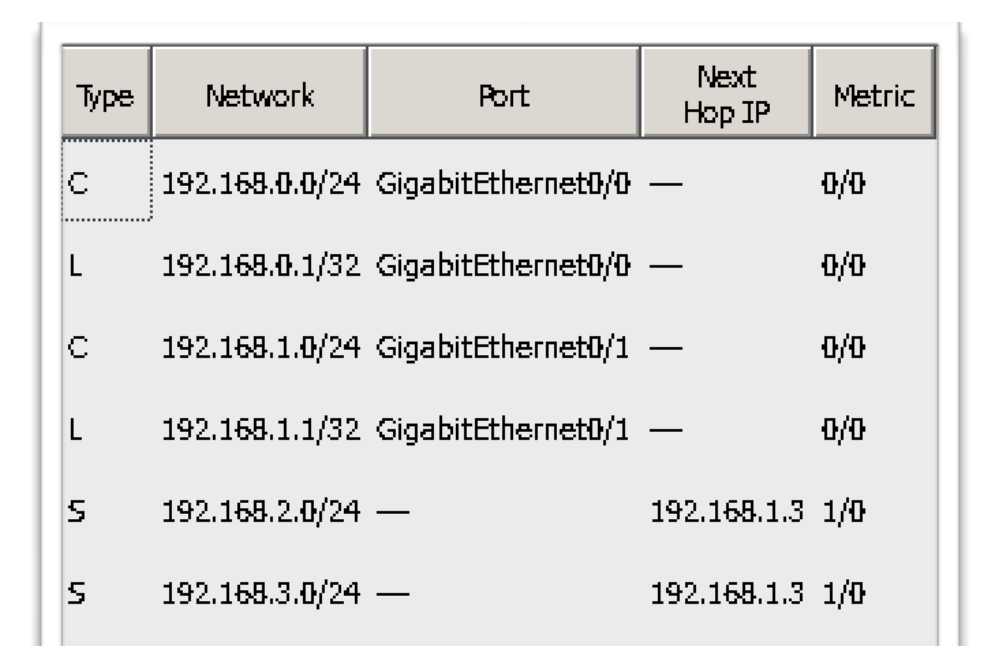

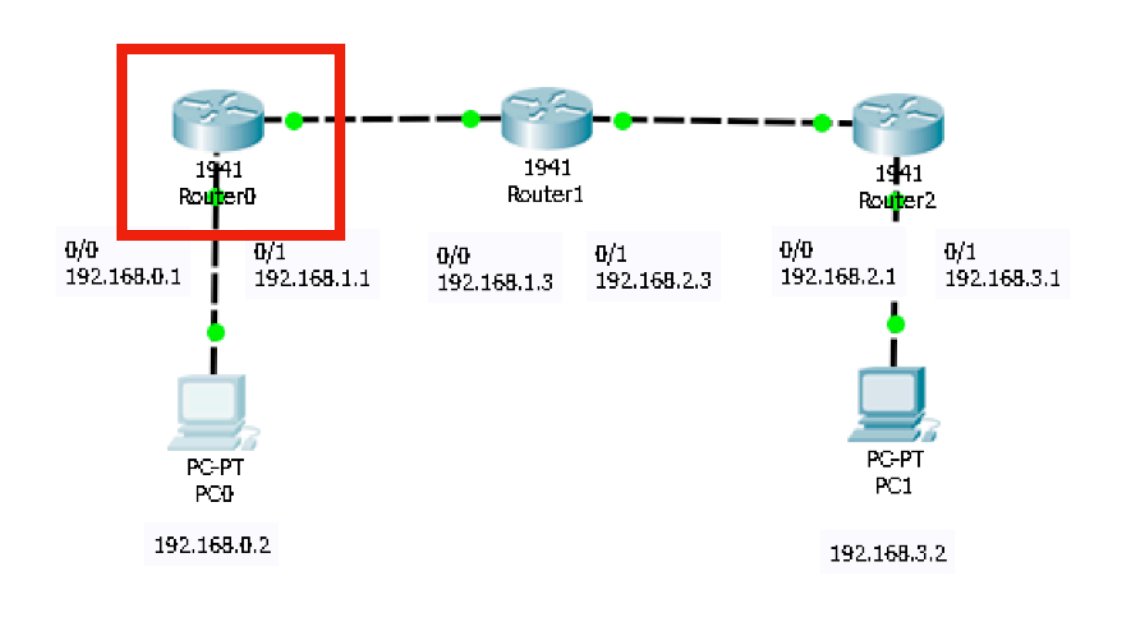

#### OSPF Network

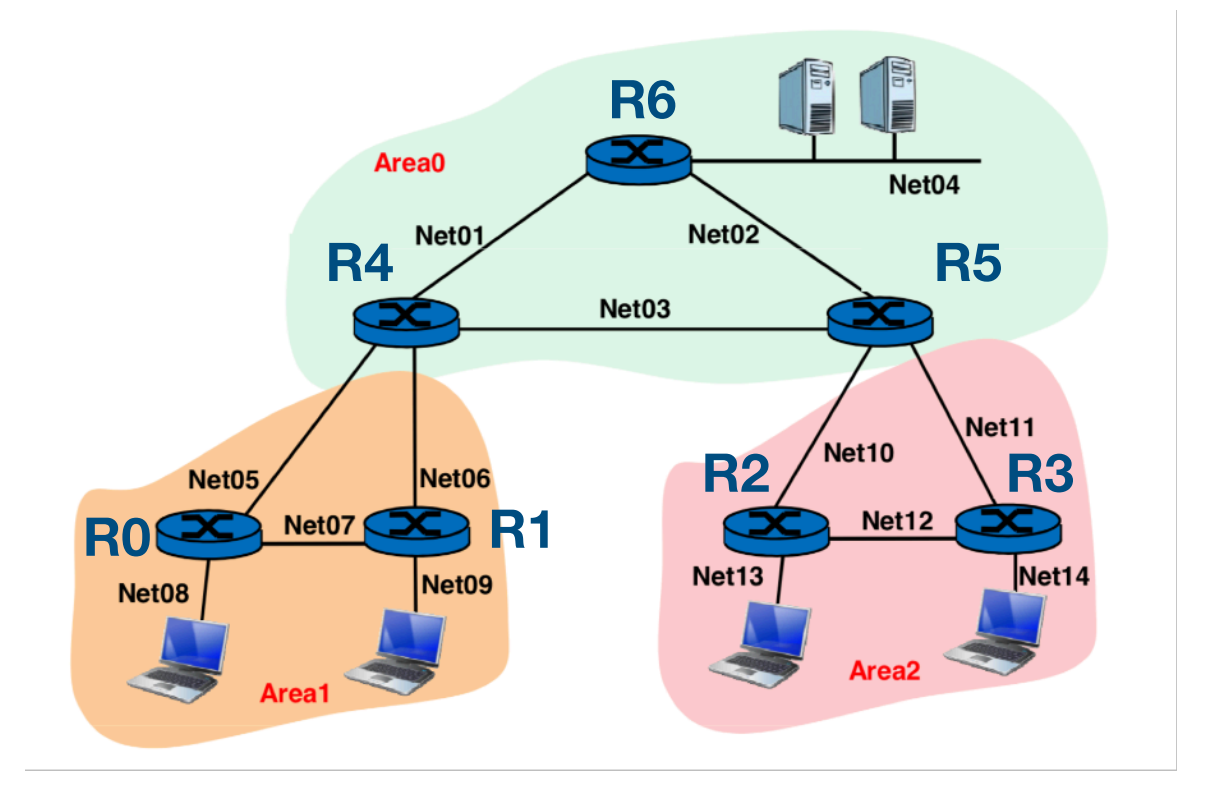

Si descrive una rete caratterizzata da 7 router e 5 end-systems.

La topologia di rete richiede 14 subnet e per l'indirizzamento si ha a disposizione il blocco di 128 indirizzi 192.168.24.0/25

Si effettua un subnetting con maschera a lunghezza variabile con Netmask /30 per i 9 collegamenti punto punto fra router e /28 per le reti LAN che ospitano gli endpoint.

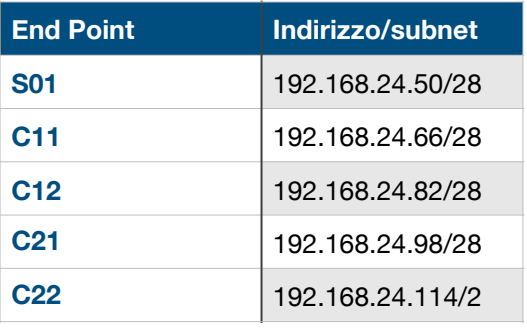

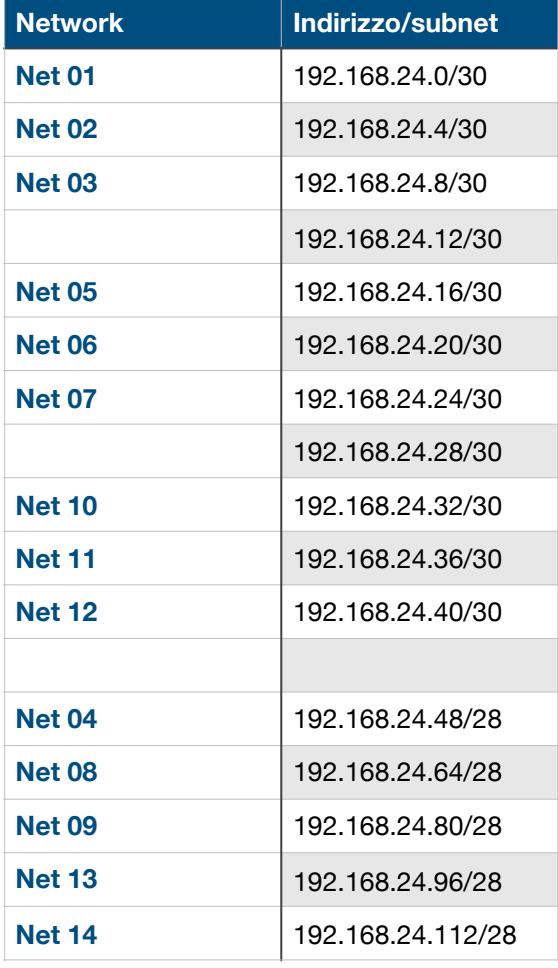

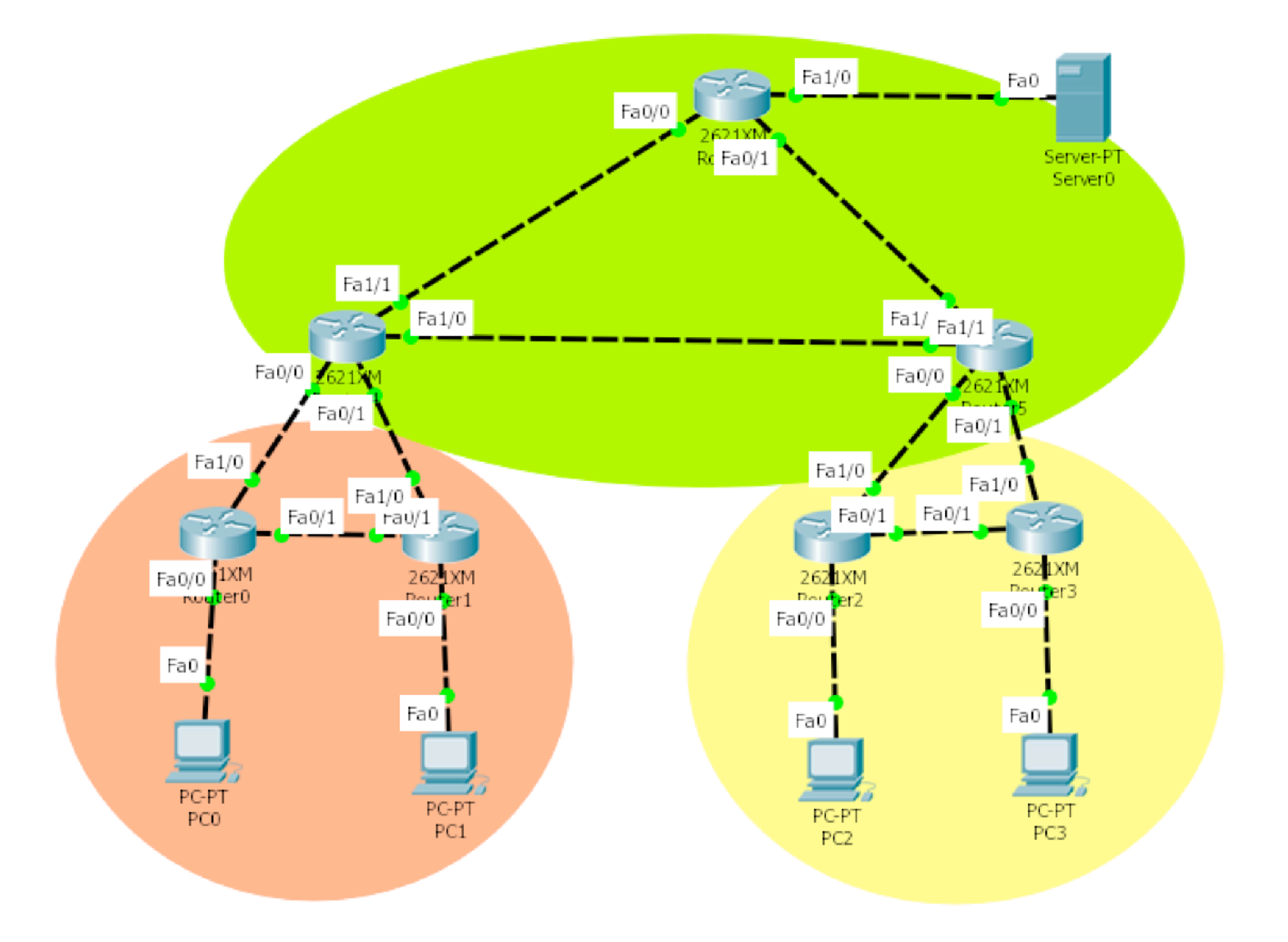

**——-**

**—————**

## **Comandi utili (Cheat Sheet)**

**enable configure Show running-config copy running-config startup-config**

**interface FastEthernet0 ip address 192.168.24.5 255.255.255.252 duplex auto speed auto**

**[https://www.cisco.com/c/en/us/td/docs/security/asa/asa72/](https://www.cisco.com/c/en/us/td/docs/security/asa/asa72/configuration/guide/conf_gd/intparam.html) [configuration/guide/conf\\_gd/intparam.html](https://www.cisco.com/c/en/us/td/docs/security/asa/asa72/configuration/guide/conf_gd/intparam.html)**

**router ospf 1 network 192.168.24.0 0.0.0.3 area 1 passive-interface FastEthernet 0/1**

**show ip ospf database show ip ospf neighbor show ip ospf**

**[https://www.cisco.com/c/en/us/td/docs/security/asa/asa72/](https://www.cisco.com/c/en/us/td/docs/security/asa/asa72/configuration/guide/conf_gd/ip.html#wp1094564) [configuration/guide/conf\\_gd/ip.html#wp1094564](https://www.cisco.com/c/en/us/td/docs/security/asa/asa72/configuration/guide/conf_gd/ip.html#wp1094564)**

## **Configurazioni dei router**

### **R0**

interface FastEthernet0/0 ! ip address 192.168.24.65 255.255.255.240 duplex auto speed auto ! interface FastEthernet0/1 ip address 192.168.24.25 255.255.255.252 duplex auto speed auto ! interface FastEthernet1/0 ip address 192.168.24.18 255.255.255.252 duplex auto speed auto ! router ospf 1 log-adjacency-changes network 192.168.24.24 0.0.0.3 area 1 network 192.168.24.64 0.0.0.15 area 1 network 192.168.24.16 0.0.0.3 area 1

## **R1**

interface FastEthernet0/0 ! ip address 192.168.24.81 255.255.255.240 duplex auto speed auto ! interface FastEthernet0/1 ip address 192.168.24.26 255.255.255.252 duplex auto speed auto ! interface FastEthernet1/0 ip address 192.168.24.22 255.255.255.252 duplex auto speed auto ! router ospf 1 log-adjacency-changes

network 192.168.24.24 0.0.0.3 area 1

network 192.168.24.80 0.0.0.15 area 1 network 192.168.24.20 0.0.0.3 area 1

### **R4**

interface FastEthernet0/0 ip address 192.168.24.17 255.255.255.252 duplex auto speed auto ! interface FastEthernet0/1 ip address 192.168.24.21 255.255.255.252 duplex auto speed auto ! interface FastEthernet1/0 ip address 192.168.24.9 255.255.255.252 duplex auto speed auto ! interface FastEthernet1/1 ip address 192.168.24.2 255.255.255.252 duplex auto speed auto ! router ospf 1 log-adjacency-changes network 192.168.24.16 0.0.0.3 area 1 network 192.168.24.20 0.0.0.3 area 1 network 192.168.24.8 0.0.0.3 area 0 network 192.168.24.0 0.0.0.3 area 0

## **R5**

interface FastEthernet0/0

ip address 192.168.24.33 255.255.255.252 duplex auto speed auto ! interface FastEthernet0/1 ip address 192.168.24.37 255.255.255.252 duplex auto speed auto ! interface FastEthernet1/0 ip address 192.168.24.6 255.255.255.252 duplex auto

#### Stefania Zinno Packet Tracer Cisco

speed auto

! interface FastEthernet1/1 ip address 192.168.24.10 255.255.255.252 duplex auto speed auto ! router ospf 1 log-adjacency-changes network 192.168.24.32 0.0.0.3 area 2 network 192.168.24.36 0.0.0.3 area 2 network 192.168.24.8 0.0.0.3 area 0 network 192.168.24.4 0.0.0.3 area 0

### **R2**

interface FastEthernet0/0

ip address 192.168.24.97 255.255.255.240 duplex auto speed auto ! interface FastEthernet0/1 ip address 192.168.24.41 255.255.255.252 duplex auto speed auto ! interface FastEthernet1/0 ip address 192.168.24.34 255.255.255.252 duplex auto speed auto ! router ospf 1 log-adjacency-changes network 192.168.24.40 0.0.0.3 area 2 network 192.168.24.96 0.0.0.15 area 2 network 192.168.24.32 0.0.0.3 area 2

### **R3**

interface FastEthernet0/0

ip address 192.168.24.113 255.255.255.240 duplex auto speed auto ! interface FastEthernet0/1 ip address 192.168.24.42 255.255.255.252 duplex auto

#### Stefania Zinno **Packet Tracer Cisco** Packet Tracer Cisco

speed auto

! interface FastEthernet1/0 ip address 192.168.24.38 255.255.255.252 duplex auto speed auto ! router ospf 1 log-adjacency-changes network 192.168.24.40 0.0.0.3 area 2 network 192.168.24.112 0.0.0.15 area 2 network 192.168.24.36 0.0.0.3 area 2 !

### **R6**

interface FastEthernet0/0

ip address 192.168.24.1 255.255.255.252 duplex auto speed auto ! interface FastEthernet0/1 ip address 192.168.24.5 255.255.255.252 duplex auto speed auto ! router ospf 1 log-adjacency-changes network 192.168.24.0 0.0.0.3 area 0 network 192.168.24.4 0.0.0.3 area 0

#### Statement 8

Configurazione Routing BGP

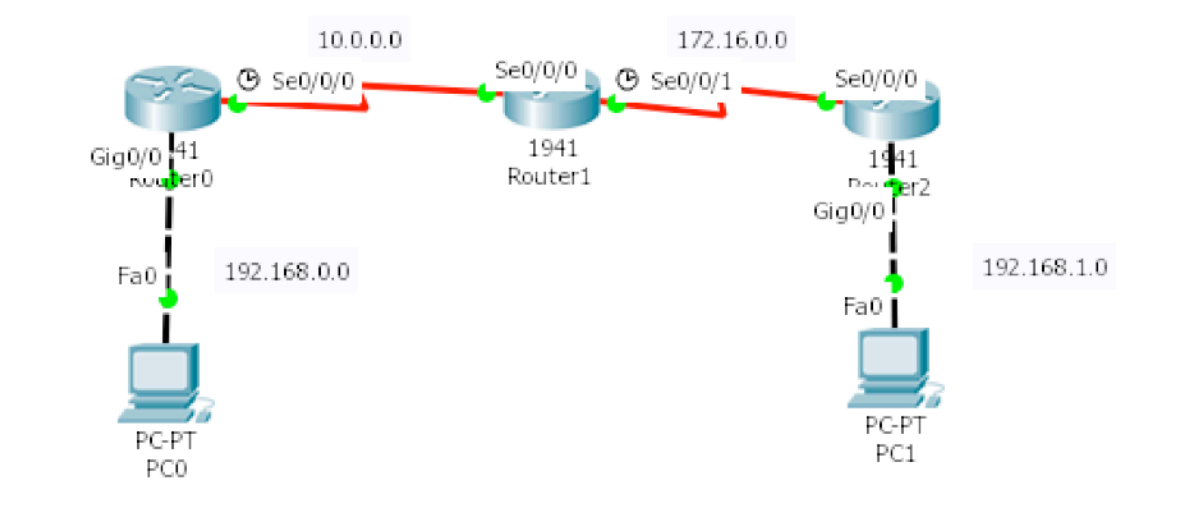

# **Configurazioni dei router**

**R0** 

se0/0/0 - 10.0.0.1

router bgp 10 neighbor 10.0.0.2 remote-as 20 network 192.168.0.0 mask 255.255.255.0

### **R1**

se0/0/0 - 10.0.0.2 se0/0/1 - 172.16.0.1

router bgp 20 neighbor 10.0.0.1 remote-as 10 neighbor 172.16.0.2 remote-as 30

### **R2**

se0/0/0 - 172.16.0.2 router bgp 30 neighbor 172.16.0.1 remote-as 20 network 192.168.1.0 mask 255.255.255.0

## **Comandi utili (Cheat Sheet)**

**router bgp 10 neighbor 172.16.0.1 remote-as 20 network 192.168.1.0 mask 255.255.255.0**

**[https://www.cisco.com/c/en/us/td/docs/switches/](https://www.cisco.com/c/en/us/td/docs/switches/datacenter/nexus6000/sw/unicast/6_x/cisco_n6k_layer3_ucast_cfg_rel_602_N2_1/l3_bgp.html) [datacenter/nexus6000/sw/unicast/6\\_x/](https://www.cisco.com/c/en/us/td/docs/switches/datacenter/nexus6000/sw/unicast/6_x/cisco_n6k_layer3_ucast_cfg_rel_602_N2_1/l3_bgp.html) [cisco\\_n6k\\_layer3\\_ucast\\_cfg\\_rel\\_602\\_N2\\_1/l3\\_bgp.html](https://www.cisco.com/c/en/us/td/docs/switches/datacenter/nexus6000/sw/unicast/6_x/cisco_n6k_layer3_ucast_cfg_rel_602_N2_1/l3_bgp.html)**

### Statement 9 - VLAN con trunk

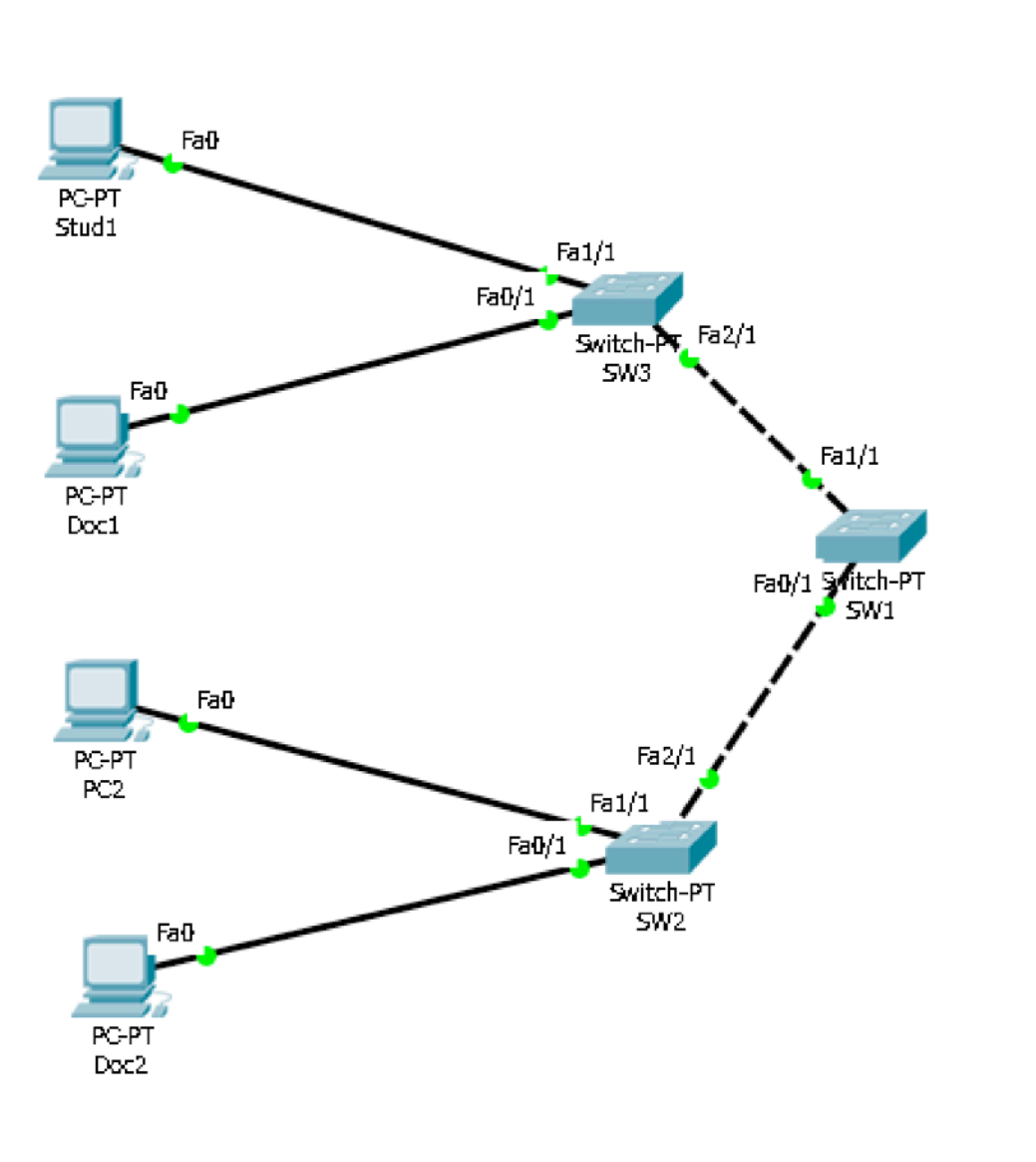

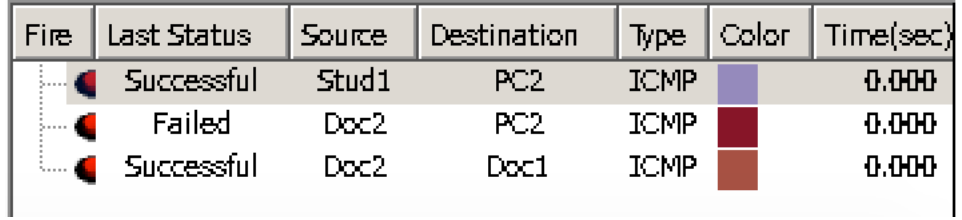

# **Configurazioni dei router/PC**

### **Stud1**

IP: 192.168.1.10 gateway: 192.168.1.254

### **Doc1**

IP: 192.168.2.10 gateway: 192.168.2.254

### **Stud 2**

IP: 192.168.1.11 gateway: 192.168.1.254

### **Doc 2**

IP: 192.168.2.11 gateway: 192.168.2.254

Dopo aver impostato i PC si procede ad aggiungere in ogni switch le VLAN da creare.

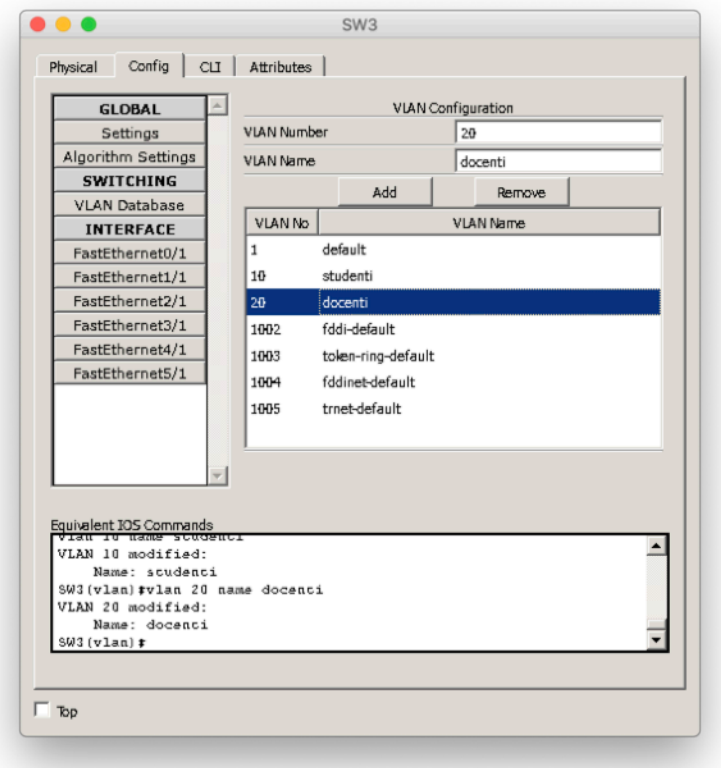

Per ogni interfaccia si imposta la VLAN corrispondete al PC e alla rete virtuale a cui fa parte.

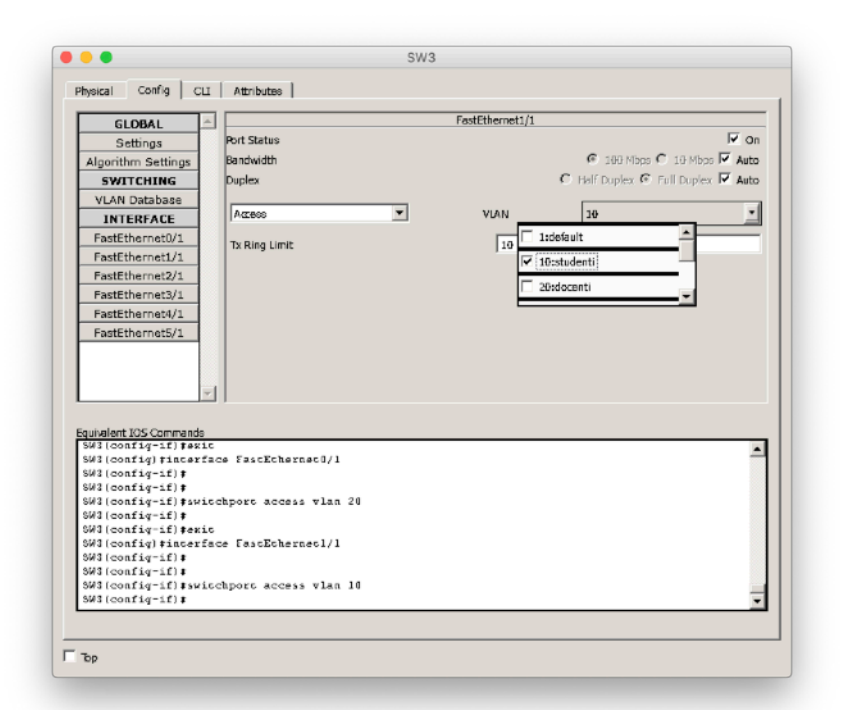

Infine per i collegamenti tra switch si setta la relativa interfaccia come trunk.

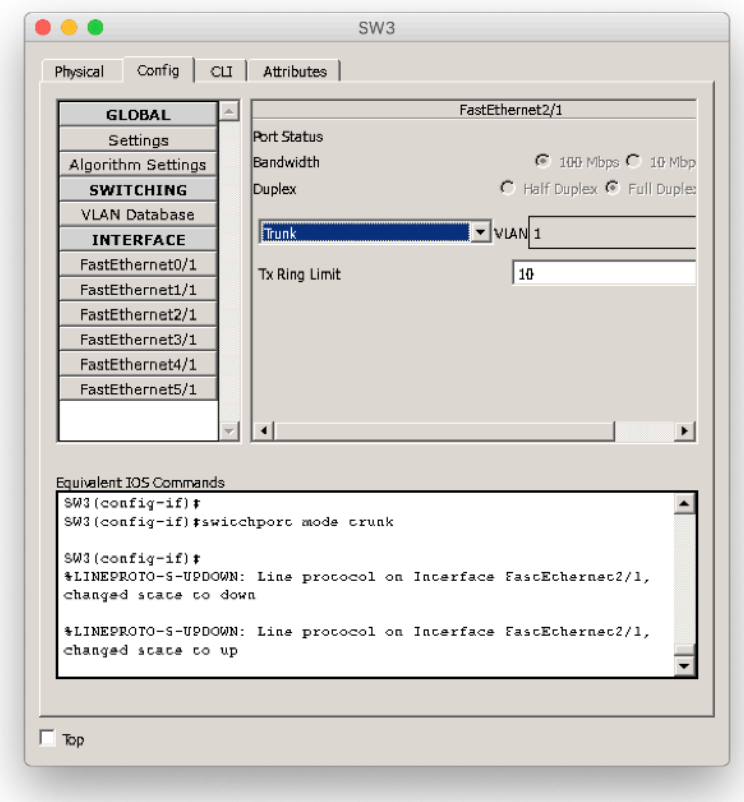

## **Comandi utili (Cheat Sheet)**

**vlan 10 name studenti**

**show vlan brief**

**interface switchport access vlan 3**

### Statement 10 - VLAN con Trunk e Routing

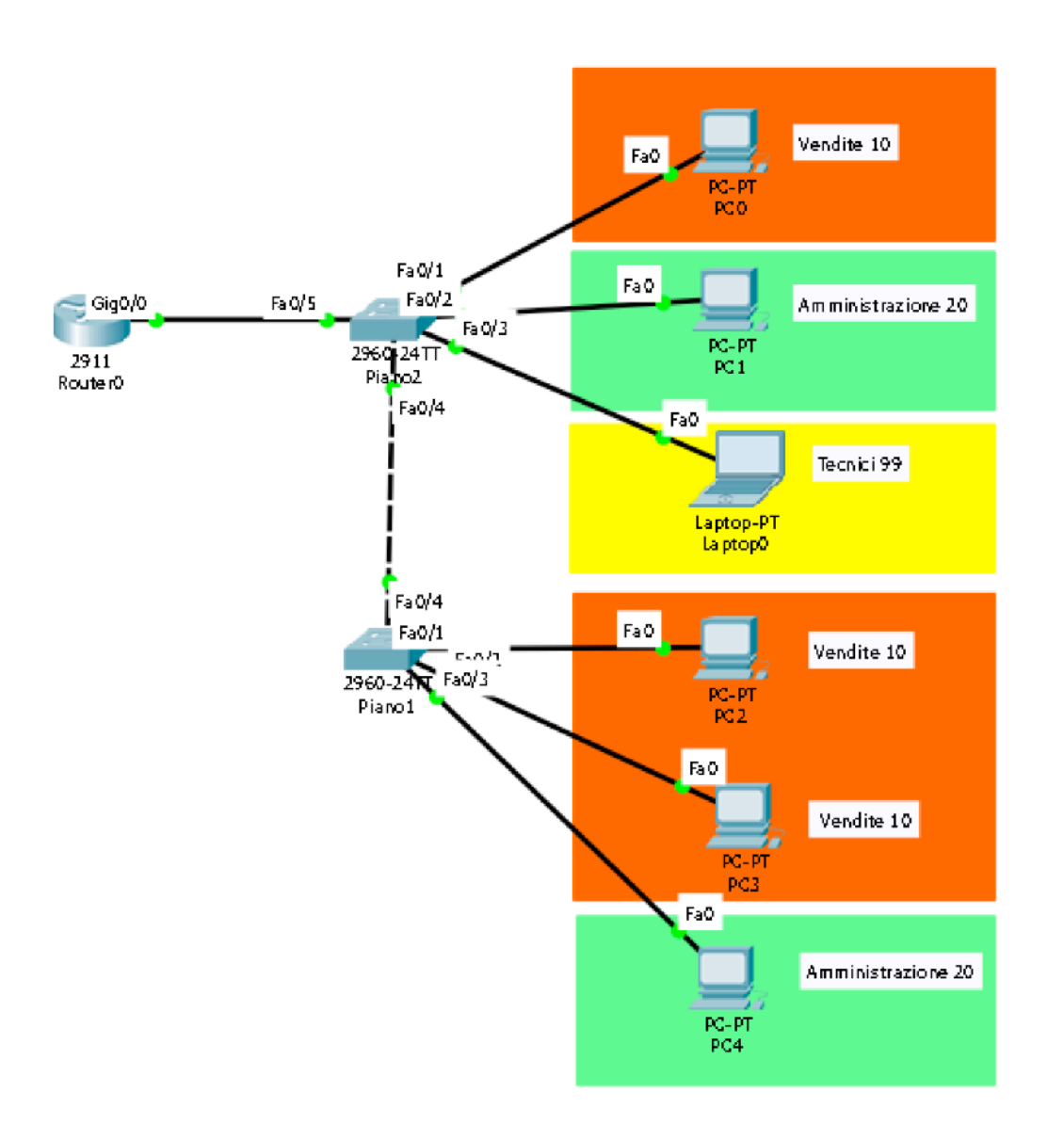

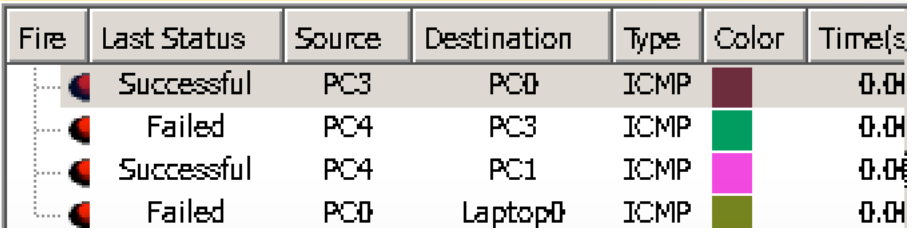

## **Configurazioni dei router**

### **Router0**

interface gigabitEthernet 0/0.20 GigabitEthernet0/0.20, changed state to up encapsulation dot1Q 20 Router(config-subif)#ip address 192.168.20.254

interface gigabitEthernet 0/0.10 GigabitEthernet0/0.10, changed state to up encapsulation dot1Q 10 Router(config-subif)#ip address 192.168.10.254

interface gigabitEthernet 0/0.99 GigabitEthernet0/0.99, changed state to up encapsulation dot1Q 99 Router(config-subif)#ip address 192.168.99.254

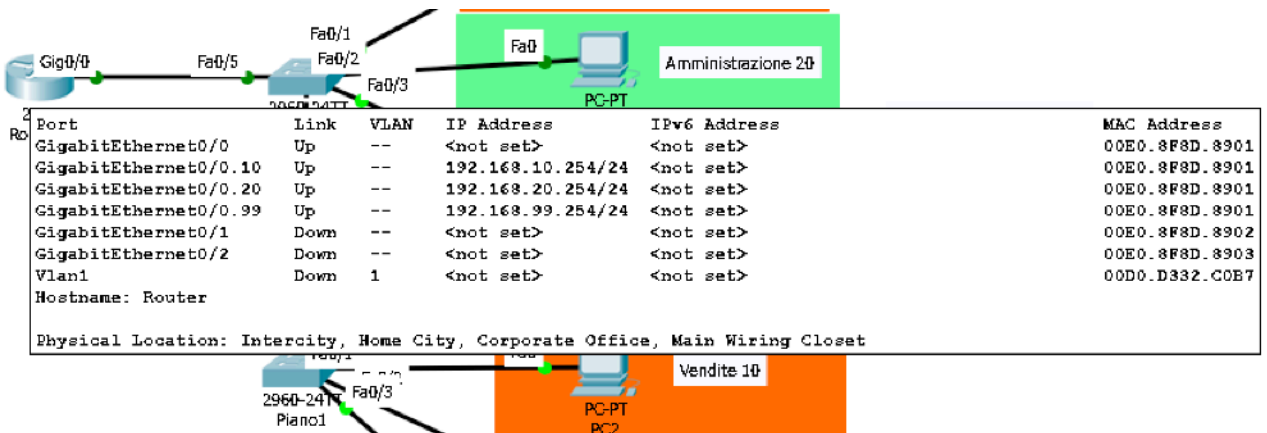

## **Configurazioni dei PC**

#### *Amministrazione*

IP: 192.168.20.0 un indirizzo di questa subnet con relativa subnet Gateway 192.168.20.254

#### *Vendite*

IP: 192.168.10.0 un indirizzo di questa subnet con relativa subnet Gateway 192.168.10.254

#### *Tecnici*

IP: 192.168.99.0 un indirizzo di questa subnet con relativa subnet Gateway 192.168.99.254